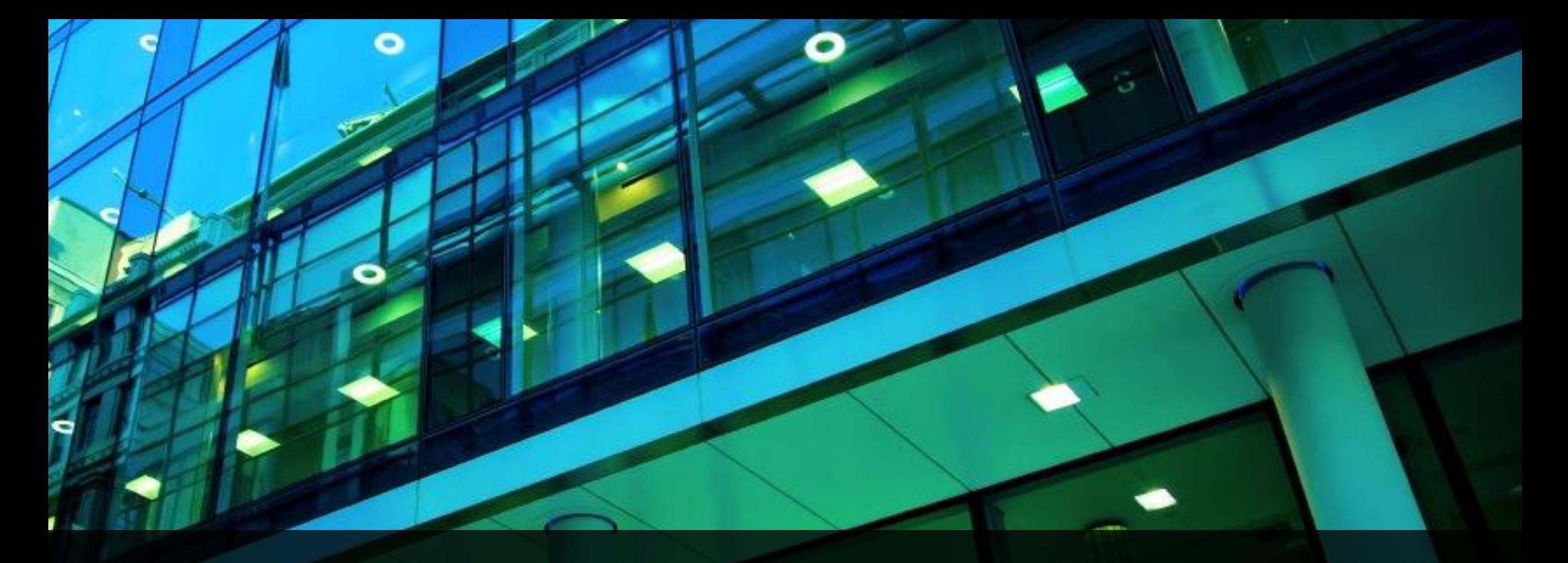

Submitting and Reviewing Maintenance Requests in the Facilities Work Order System

UNTHEALTH

## Agenda

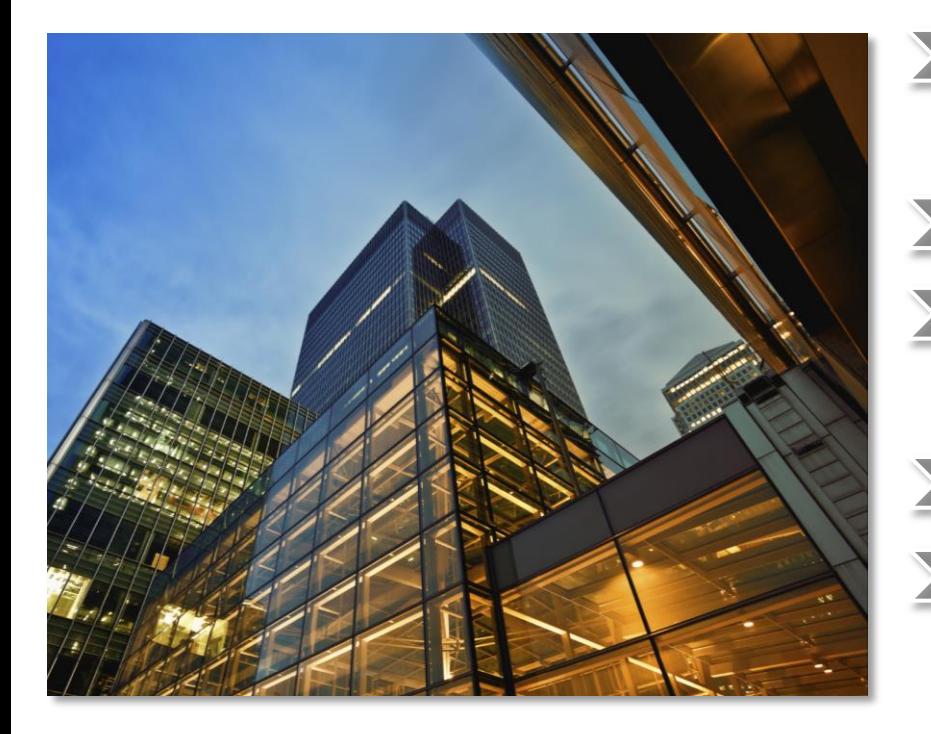

1. Logging into the Facilities Portal

- 2. Submit a Request
- 3. Your Building Operations Console
- 4. Review your Request
- 5. Provide Documents and Materials for your Request

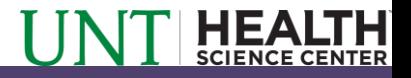

# Section 1: Logging into the Facilities Portal

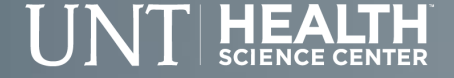

#### Logging into the Facilities Portal: Overview

- The University is upgrading their Facilities Work Order System.
- The Work Order System is a UNTHSC intranet site and works using your EUID username and password.
- Access the work order system from the intranet page under Facilities Work Orders. Once we have the new easier to remember URL we will publish it on our website along with all training materials.

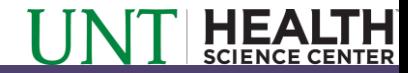

### Logging into the Facilities Portal: Homepage

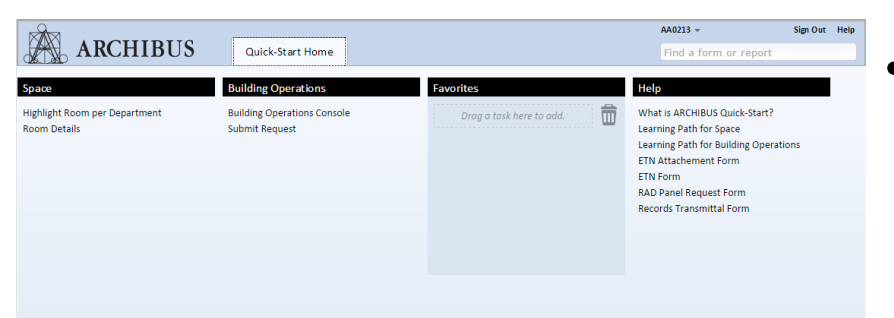

- Logging into the Work Order System will bring you to your Quick-Start Homepage
- Your homepage provides you with easy to access links which will allow you to submit Facilities Requests, download supplemental documents, and access space information such as Employee locations, and Building Floorplans
- Homepages respond to your role within the Work Order System so that different users may have different tools available to them.

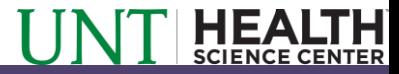

#### Logging into the Facilities Portal: Homepage

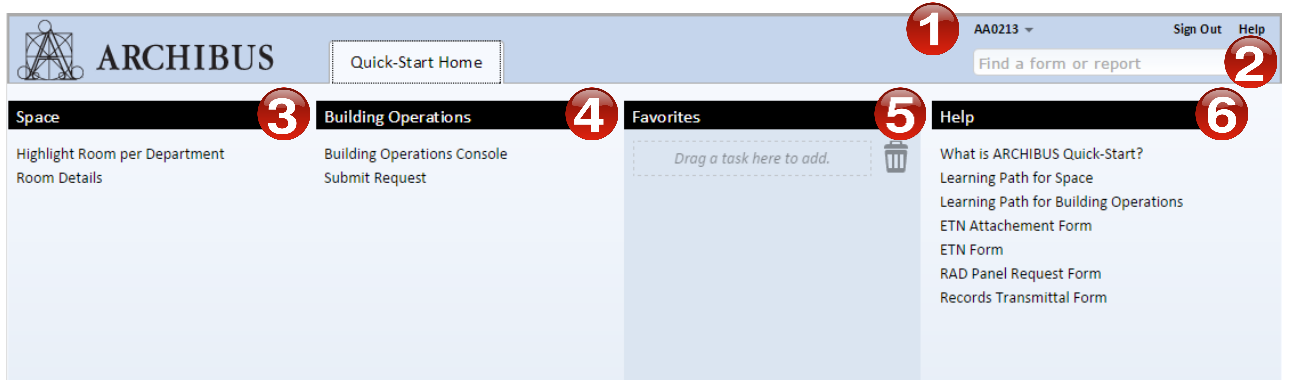

- 1. Your Username Displays when you are logged in.
- 2. Search for any Task or Report from a single search box
- 3. Explore UNTHSC Space with access to floorplans and Employee Data
- 4. Submit a Facilities Request and access your Operations Console
- 5. Save a Task or Report to Favorites
- 6. Explore and Learn through System Help, and download Supplemental Materials

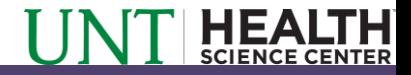

# Section 2: Submit A Request

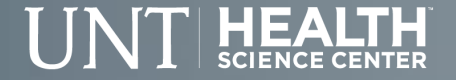

# Submit A Request: Open Task

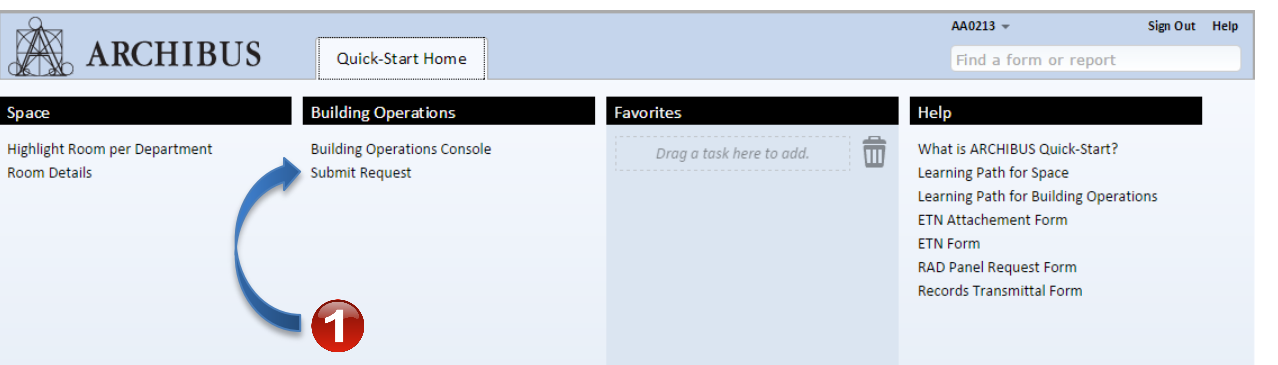

- 1. To submit a new Facilities Request click the "Submit Request" Task listed in the Building Operations panel of your Quick-Start Homepage.
- 2. Clicking this Task will open the new request dialog, and allow you to submit your new Request.

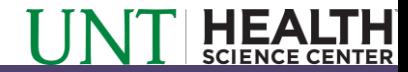

### Submit a Request: Name and Phone

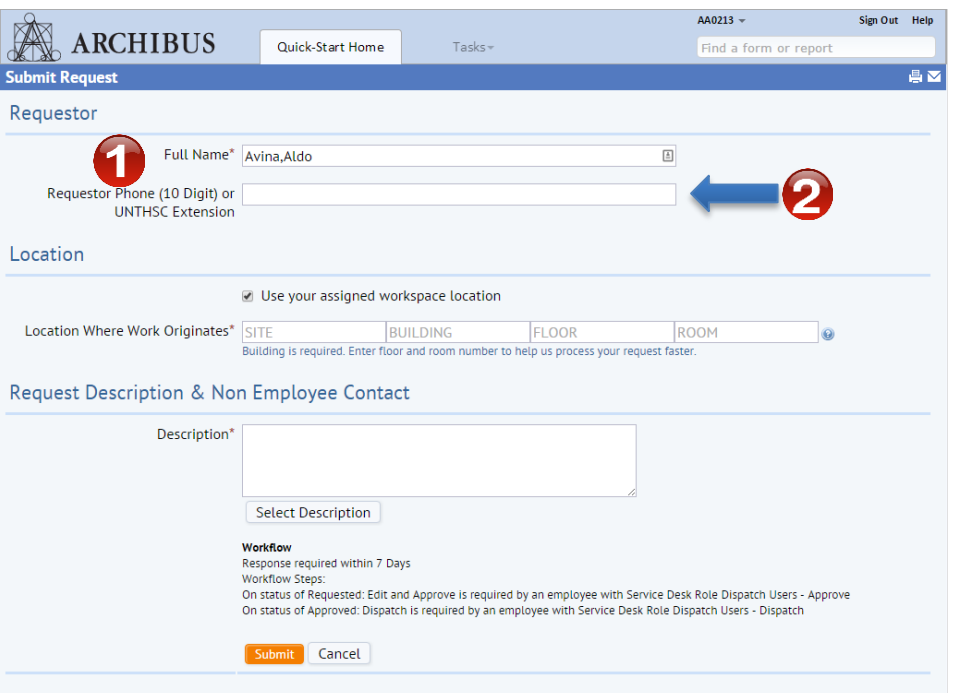

- 1. When you initiate a request, your name will be automatically populated into the "Requested By" field. If you are submitting the request on behalf of another employee, you can click on the button on the right hand side of the form, to select another person. Please add the contact information to your description field if requesting for a person outside the UNTHSC network.
- 2. By default the phone number or extension listed in your employee record will be populated into the "Requestor Phone" field below your name. If no phone contact information appears, please fill in this field with your 10 digit phone number or UNTHSC extension.

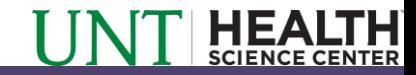

### Submit a Request: Location

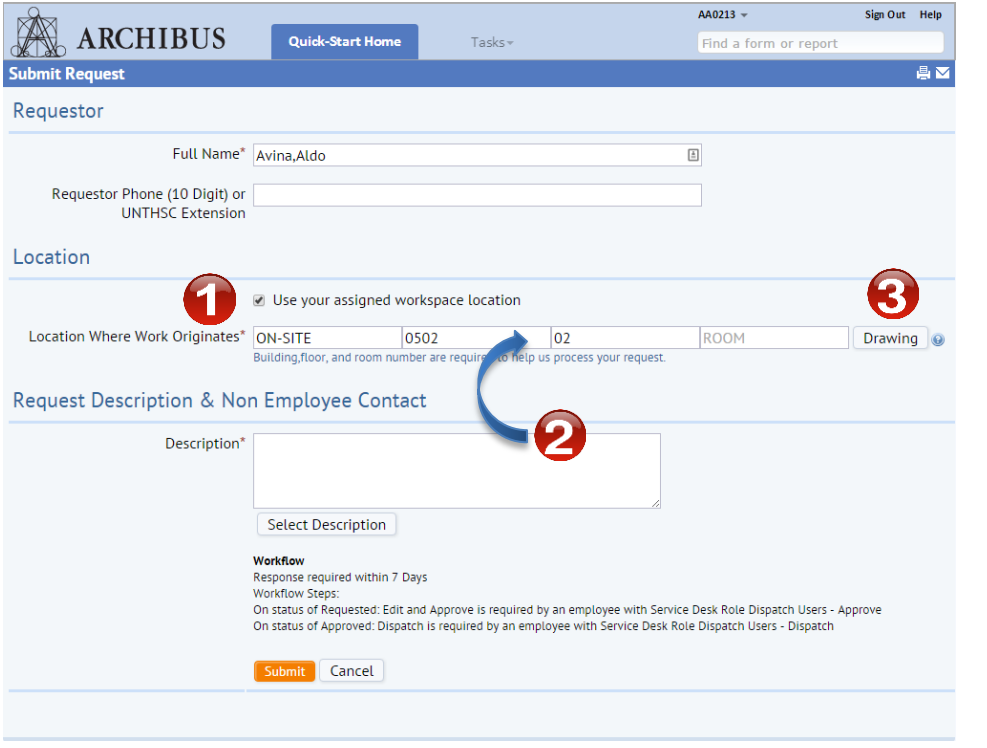

After filling completing the Requestor information, you will need to select a location.

- 1. The request will default to the space assigned to you, the employee, within the system, such as your office or cubicle. You can toggle this on and off with the included checkbox.
- 2. If you want to select a different space, you can click boxes by Building, Floor, or Room and you can select the correct spaces from the pop-up dialogs which display.
- 3. If you would like to search for Locations graphically, populating a building and floor will cause a "Drawing" button to appear, which will allow you to view a drawing of the floor and select a space

Be as specific as possible with the location of your issue. If your issue impacts multiple spaces, simply choose the floor or building effected and where the work starts, and describe the other effected spaces in the description field below.

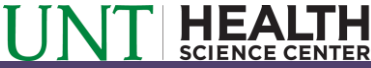

### Submit a Request: Location - Drawings

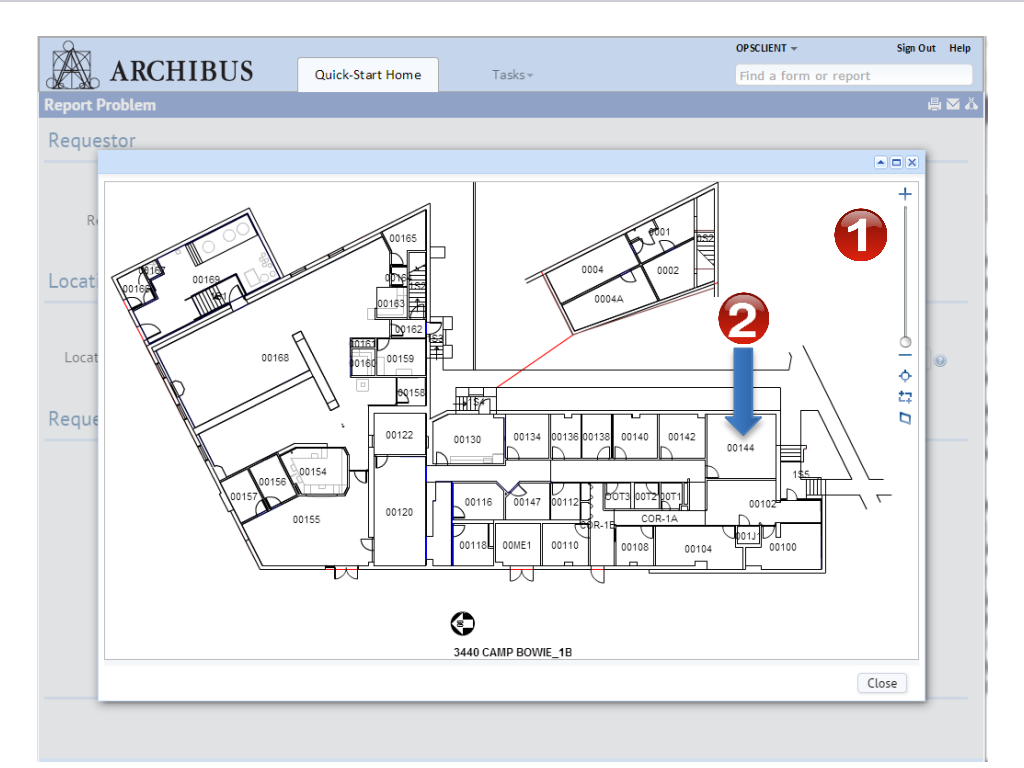

When the "Drawing" button is selected from the location panel, a floorplan of the selected floor will be displayed.

- Use the drawing controls on the right hand side of the panel to navigate the space. You can click and drag the floorplan to pan, and zoom in and out using your mouse wheel or slider.
- 2. Room numbers are displayed inside of their respective spaces, clicking the room number will select the space and close the drawing panel.

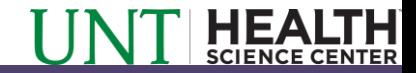

### Submit a Request: Location - Drawings

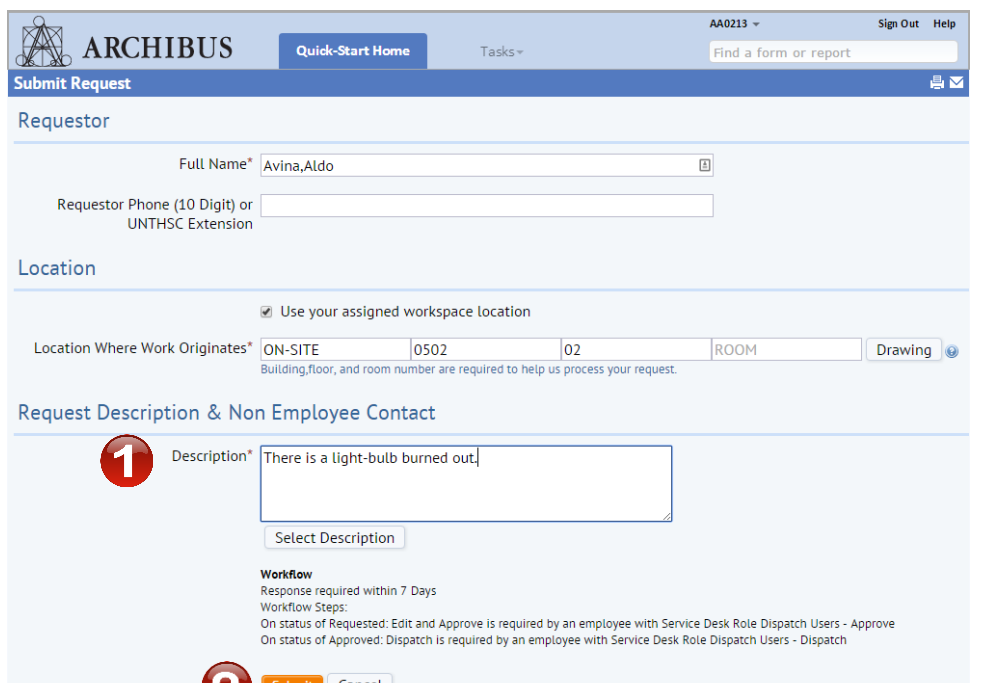

Once a location has been selected, the final step of the request process is to provide a description of the request.

- Type a description of your request or issue. This is a required field for submission. Be as specific as possible to allow the facilities team to better respond to your request.
- 2. Once all required information has been provided, the "Submit" or "Cancel" buttons can be used to confirm or abandon your request.

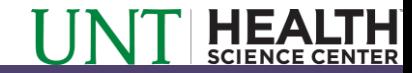

# Section 3: Your Building Operations Console

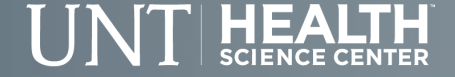

#### Building Operations Console: Open Task

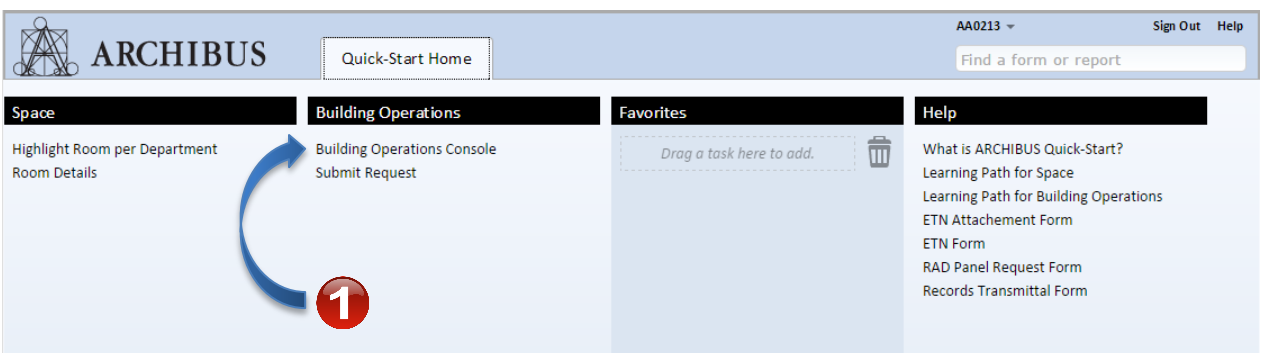

- 1. To access your Building Operations Console click the "Building Operations Console" Task listed in the Building Operations panel of your Quick-Start Homepage.
- 2. Clicking this Task will open the console page, and allow you to review your open Requests.

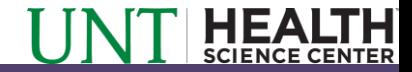

### Building Operations Console:

# $N$ avigation  $\sum_{\text{A0213 x}}$  1. The Console shows a list of all

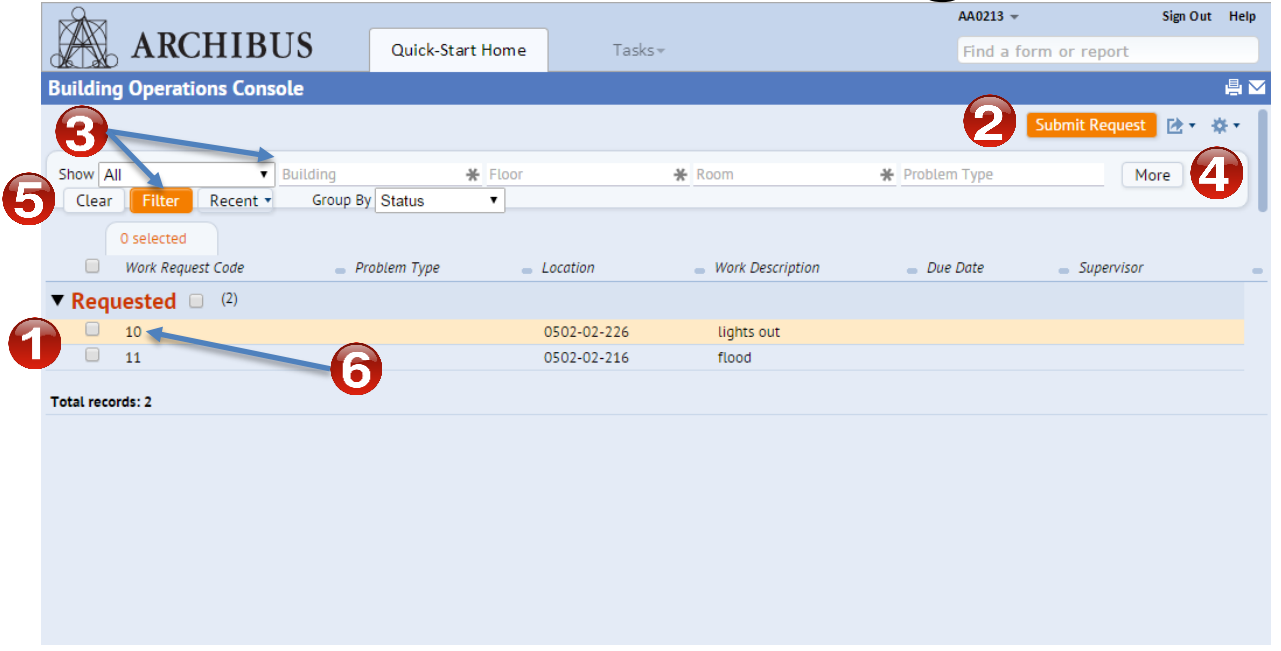

- your open requests by status
- 2. From the console you an submit a new request by selecting the new request button.
- 3. Filter controls allow you to search your list of requests by property, such as location.
- 4. Click the "More" button for more restriction and filtering options
- 5. Clear any filters using the "Clear" button
- 6. View open request details by clicking a request number

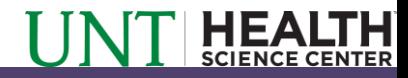

# Section 4: Review Your Request

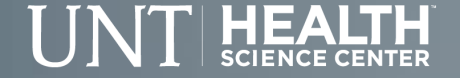

## Review Your Request: Selection

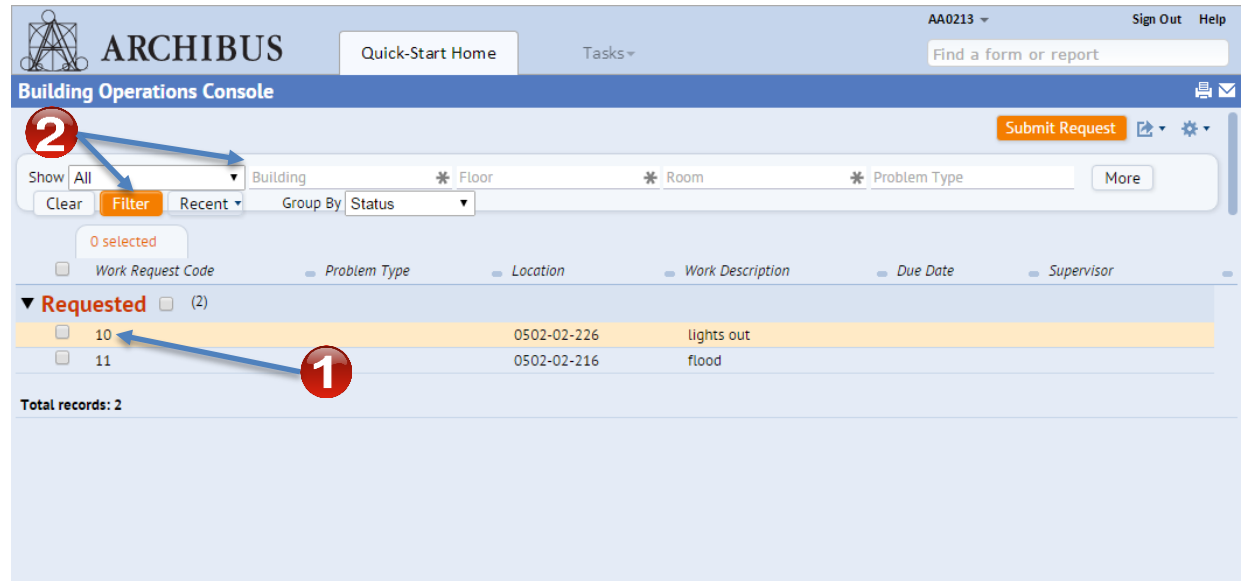

- 1. From your Building Operations Console view, click on a request number to open the request details view.
- 2. You can use a filter to help find a specific request from the request list.

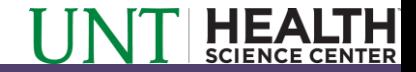

## Review Your Request: Overview

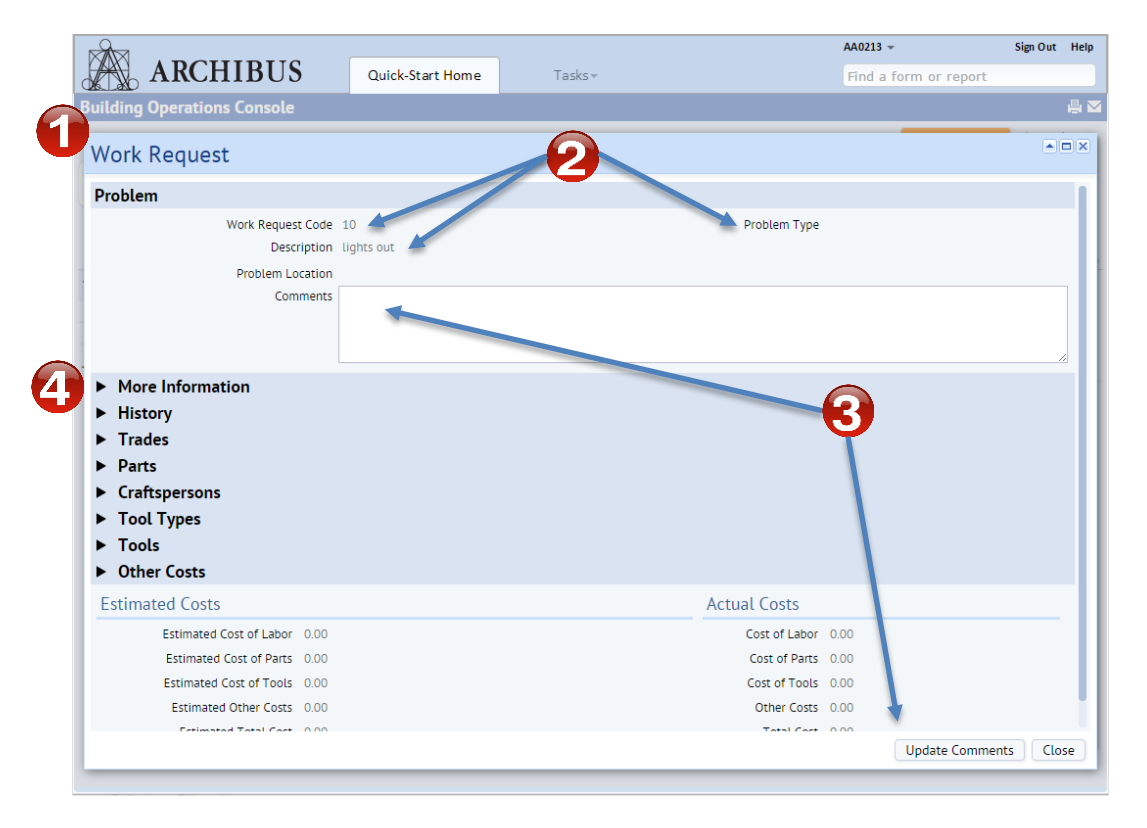

- 1. In the Work Request Details View, you can see a large amount of information related to your request.
- 2. The unique request number, problem type, and your problem description and location are listed under the "Problem" header.
- 3. You can add comments to your request by entering text in the "Comments" field and selecting "Update Comments" button at the bottom of the form.
- 4. Additional information, such as request documents can be found by expanding the "More Information" header.

## Review Your Request: Details

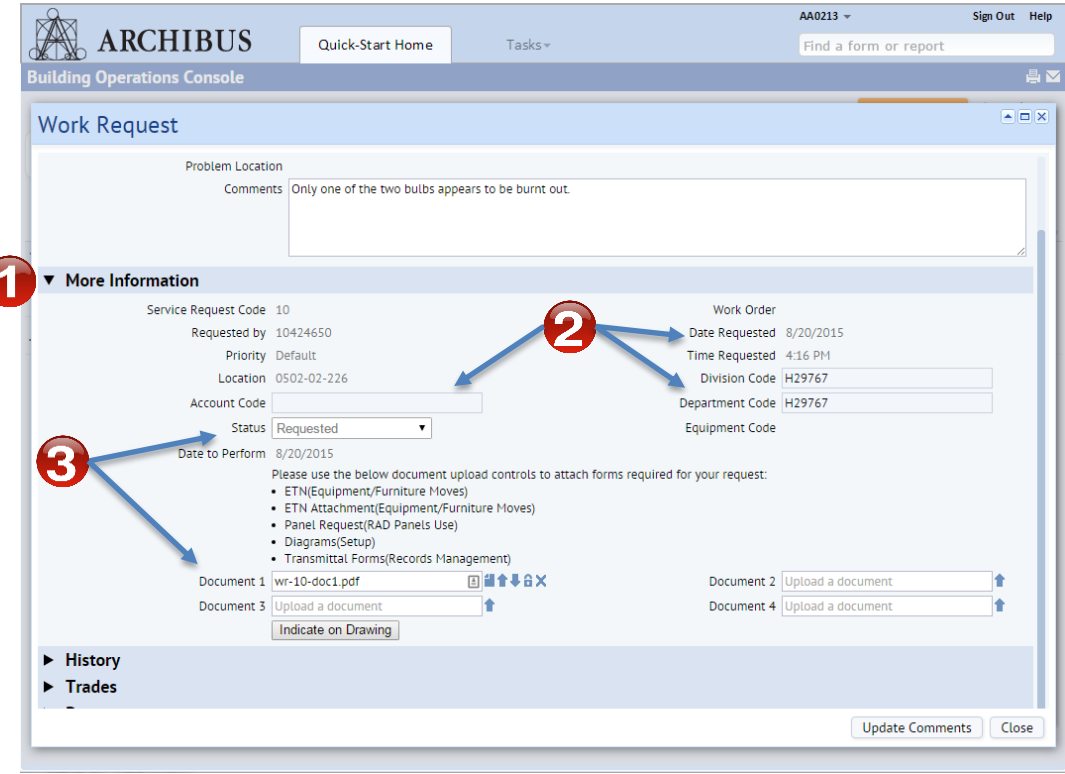

- 1. In the More Information panel, you can see more information related to your request.
- 2. You can see request submission details, as well as the account and department information associated with the request.
- 3. You can also see the request status, and can view and upload required documentation to your request.
- 4. Additional information, such as request documents can be found by expanding the "More Information" header.

# Section 5: Provide Documents and Materials for your Request

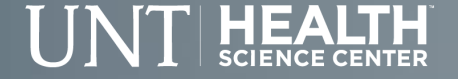

### Materials and Documents: Open File

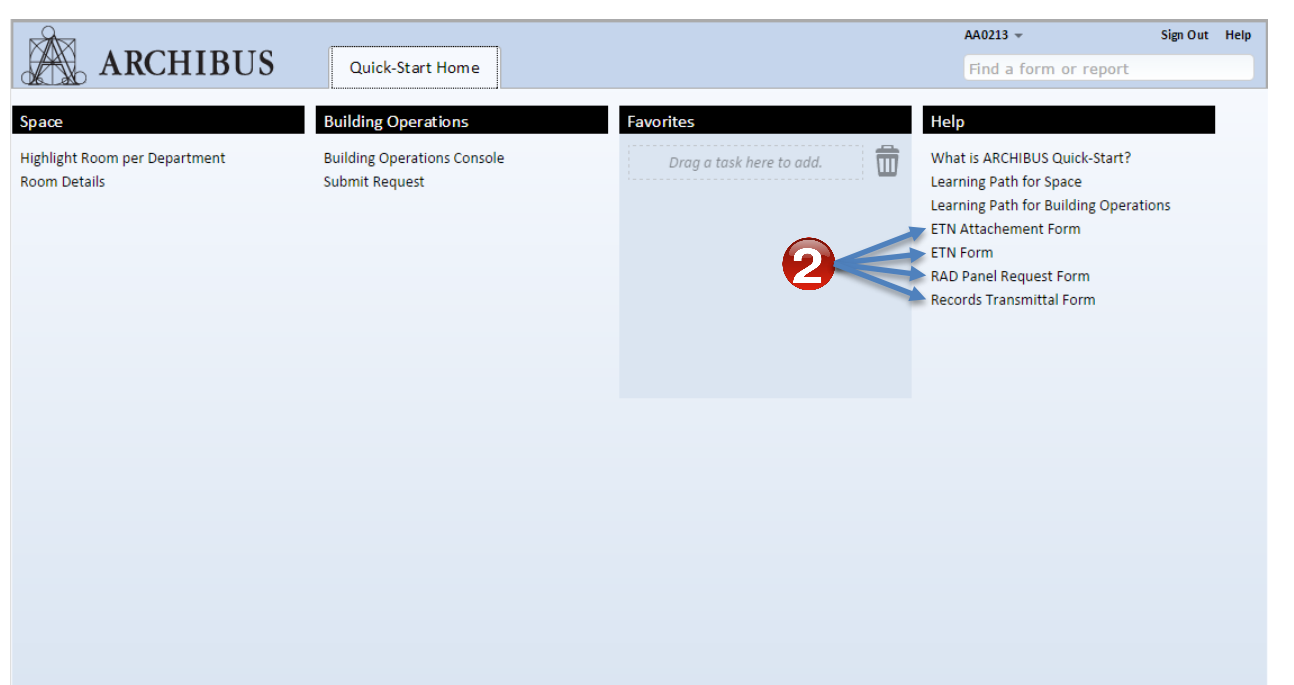

- 1. When documentation is necessary for a specific kind of request, you can upload the required documents to your request record.
- 2. Some required forms have been added to your Quick-Start homepage, under the Help Panel including the forms for ETN's and ETN Attachments, RAD Panel Requests and Records Transmittals.
- 3. Click a form to Open it and Save it to your computer.

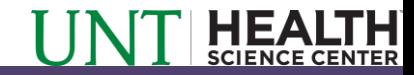

#### Materials and Documents: Save File to

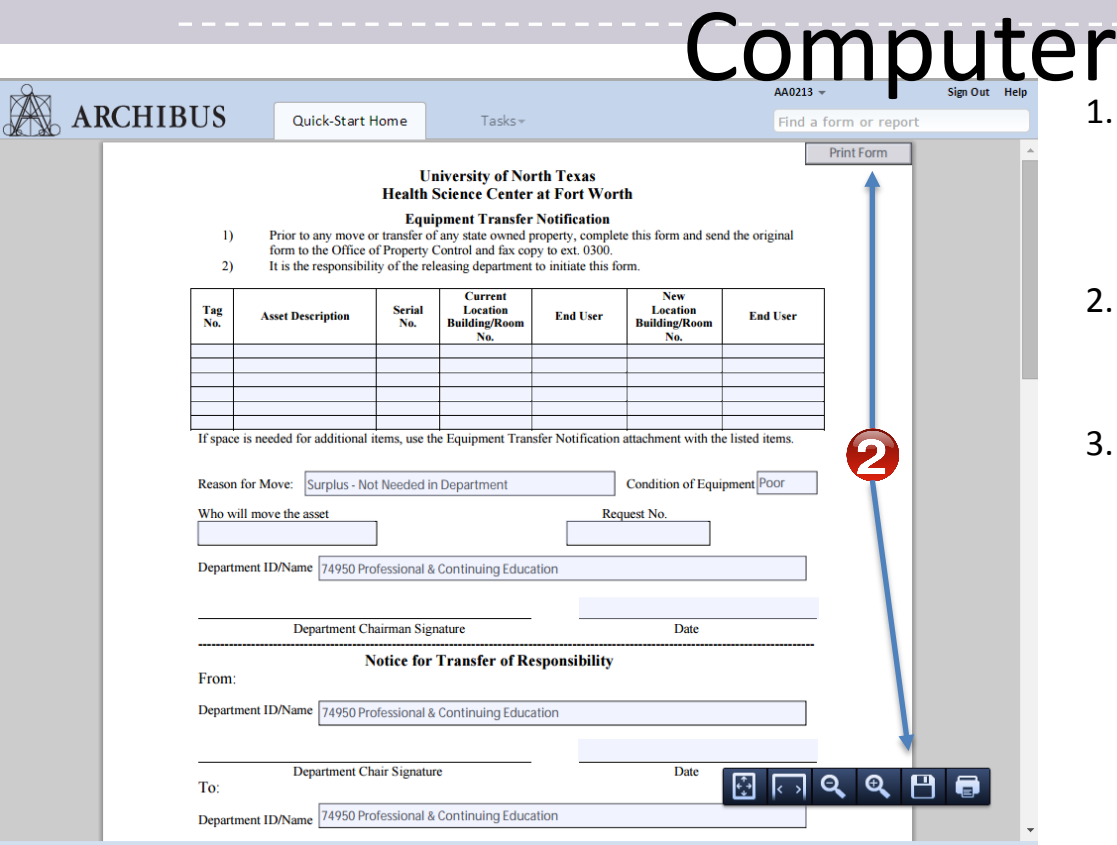

- Depending on your browser settings, the selected from will either download automatically to your computer, or be opened for view in the application.
- 2. If the form opens in your browser you can print, or save the form to your local computer using the provided controls
- 3. If you print your form you must scan the form back into your local computer. All documents must be submitted to the work order system as digital file.

#### Materials and Documents: Open Console

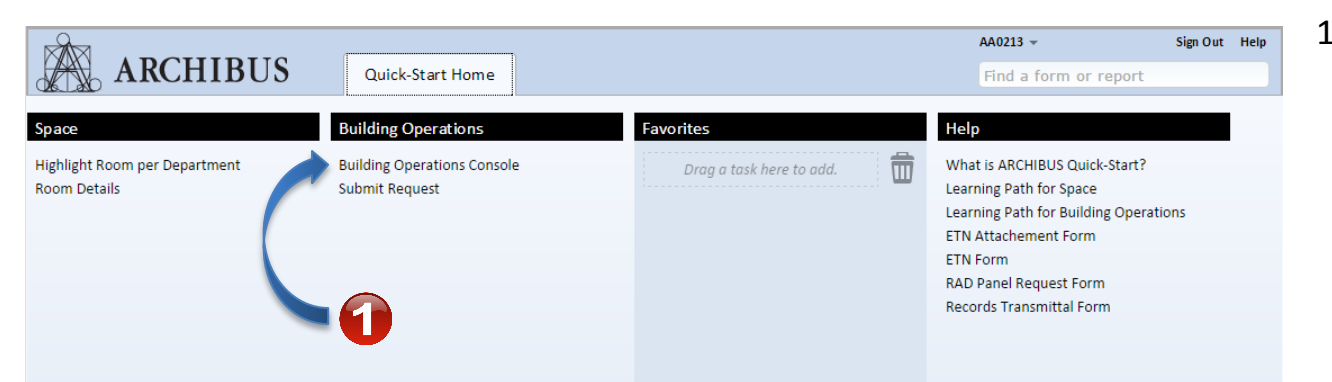

1. Once the form has been completed you can upload the form to your request by navigating to the Building Operations Console

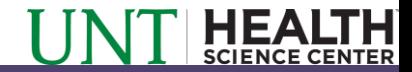

#### Materials and Documents: Open Request

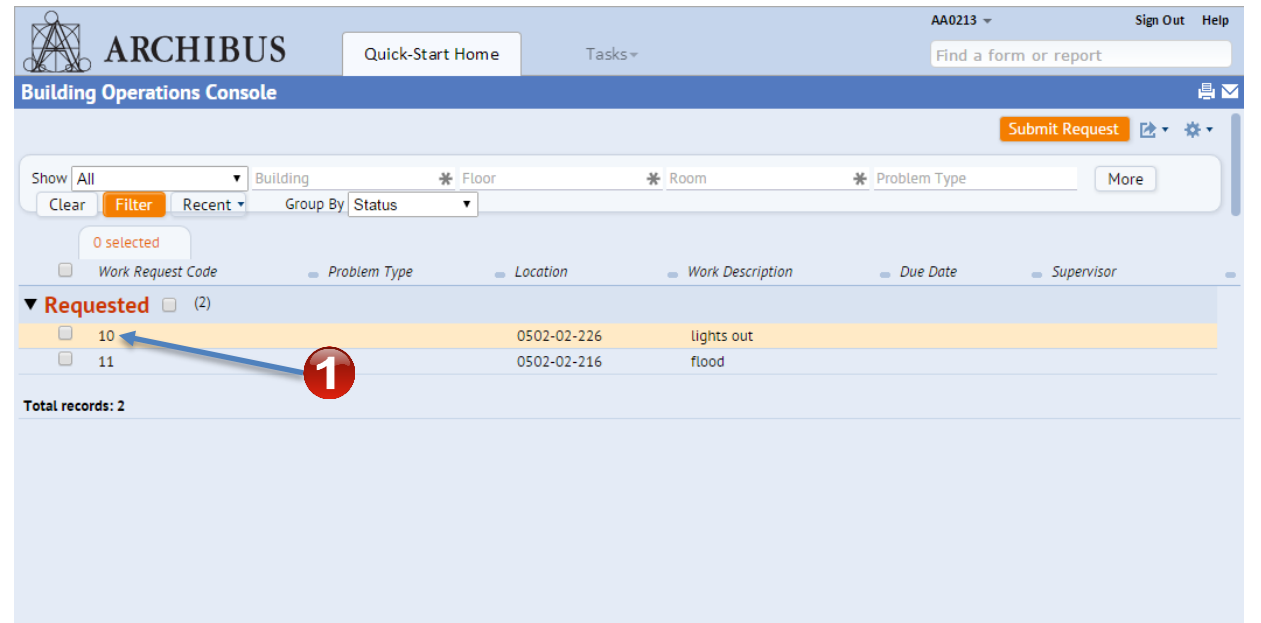

1. Select the work request you would like to upload the form to from your list of open requests.

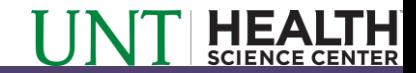

#### Materials and Documents: Navigate to Upload

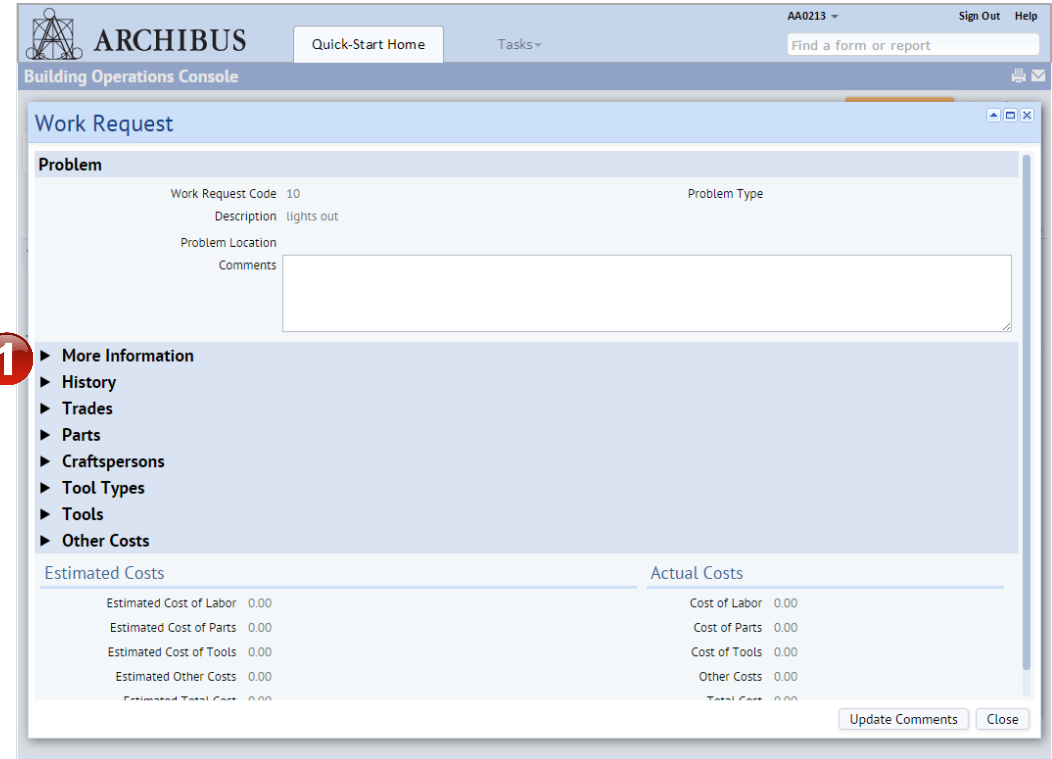

1. Expand the "More Information" panel from the work request details page.

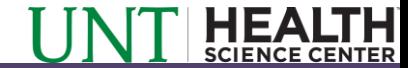

#### Materials and Documents: Upload Pt. 1

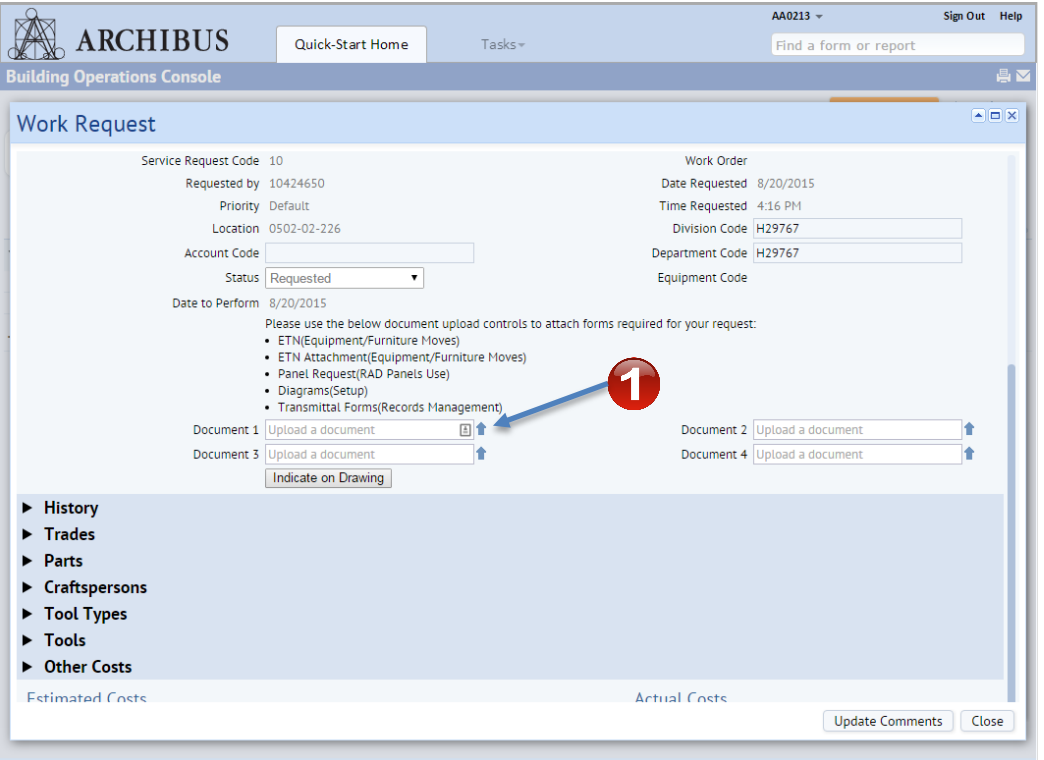

1. Select the "Upload" arrow control displayed next to one of the four available document slots. This will open the "Check In New Document" page for your Work Request.

#### Materials and Documents: Upload Pt. 2

- 1. From the Check In New Document page, select the "Choose File" control to search for your saved file on your local computer.
- 2. Navigate to and select the document you wish to upload.

3. Provide a Description of your file in the provided panel.

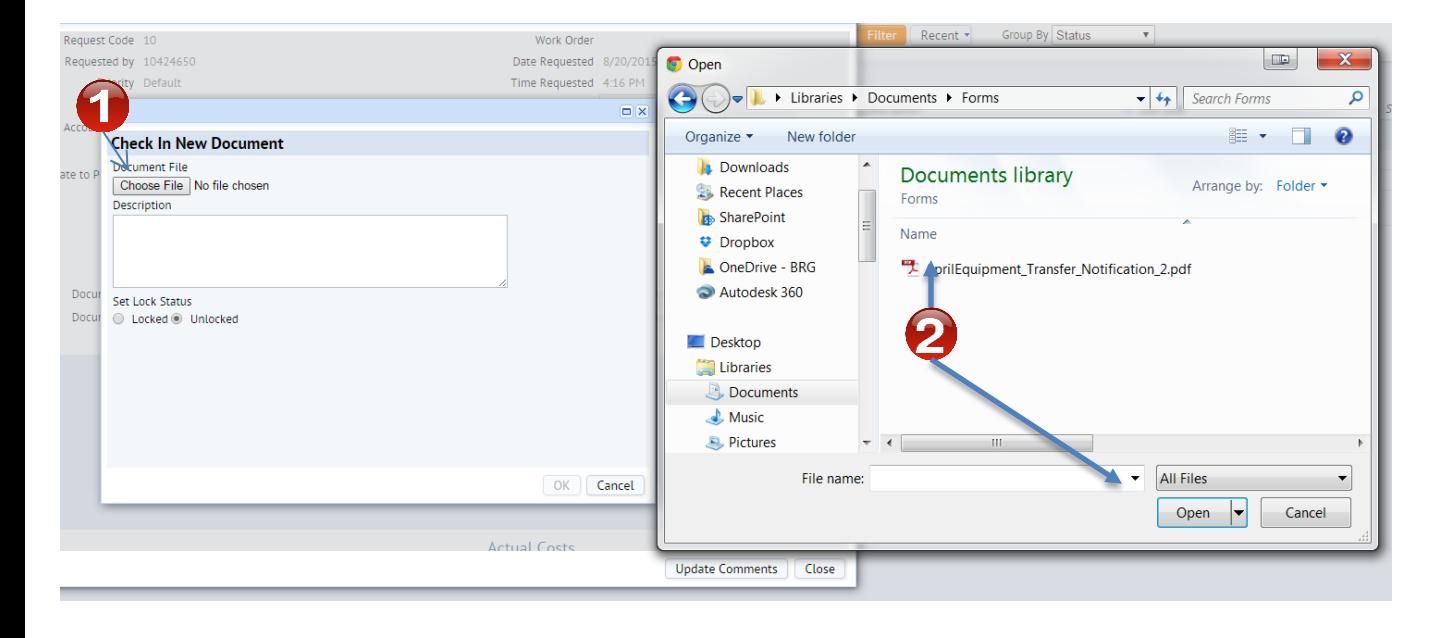

4. Click "OK" to finalize the upload of your document to the Work Request.

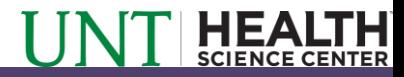

#### Materials and Documents: Upload Pt. 3

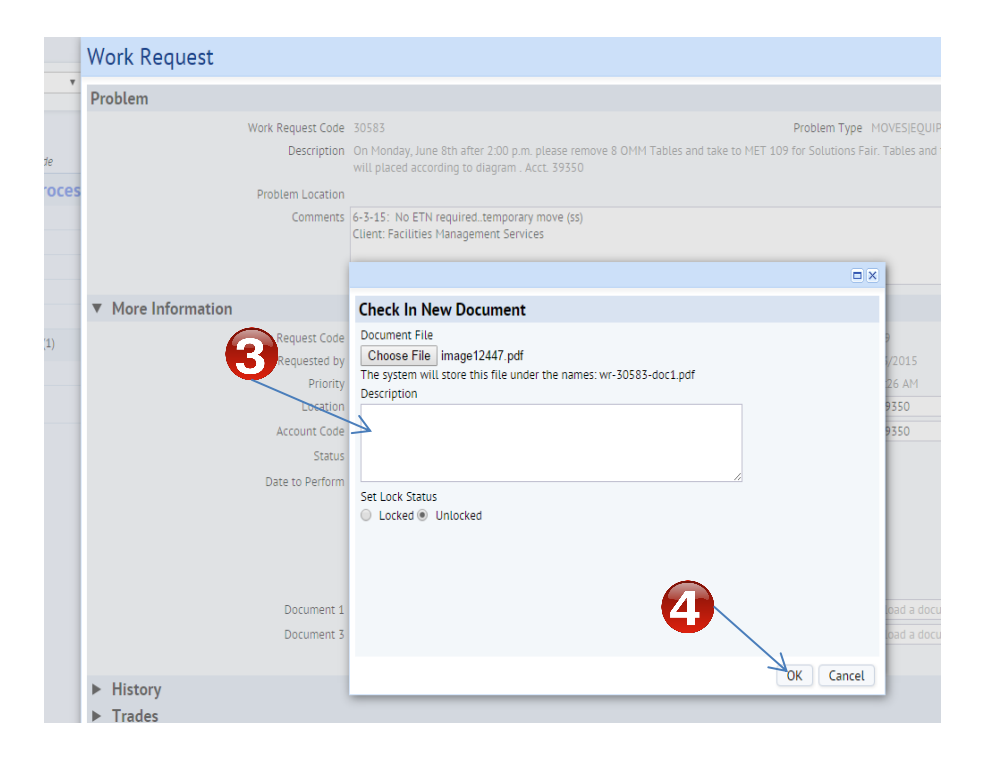

- 3. Provide a Description of your file in the provided panel if you think it is needed.
	- 4. Click "OK" to finalize the upload of your document to the Work Request.

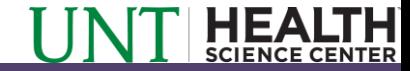

#### Materials and Documents: Review Document

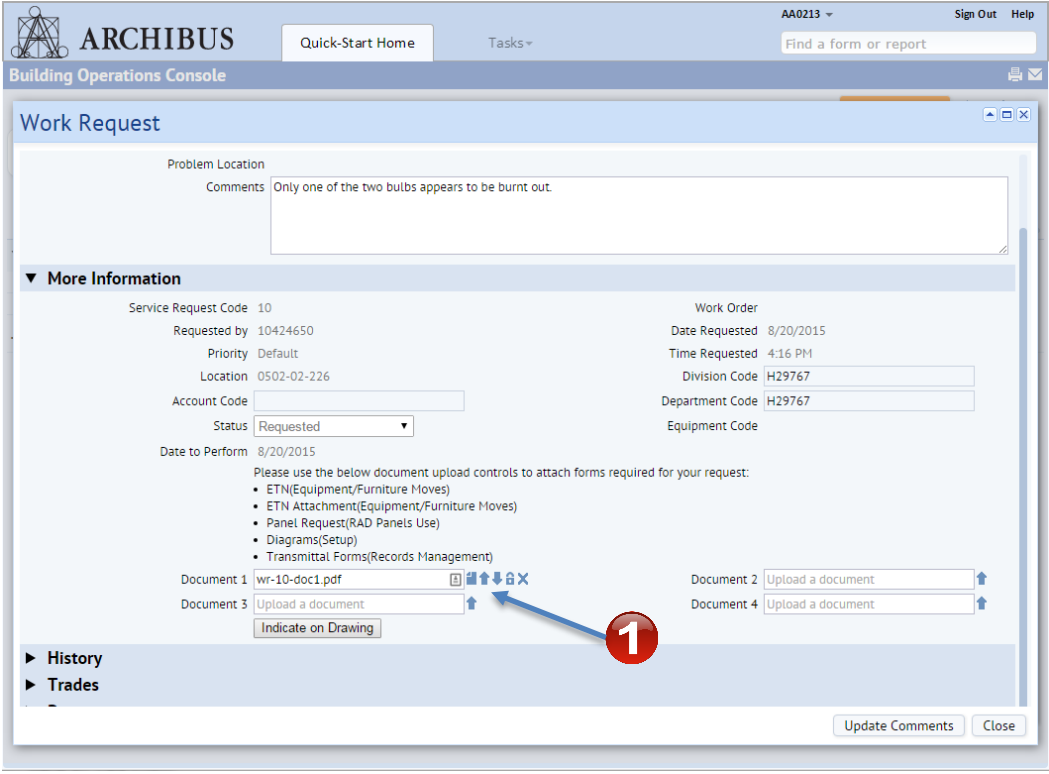

1. Your document will be uploaded to the document slot, and document controls, allowing you to view, replace, lock and remove your document will be displayed next to the file.

# Thank You

#### **Patricia Dossey**

*Business Manager Facilities Management* Patricia.dossey@unthsc.edu 817-735-2289

#### **Seth Willmoth**

*Assistant Director Maintenance* Seth.willmoth@unthsc.edu 817-735-5181

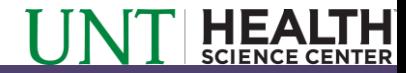